# **BigBlueButton Anleitung für Teilnehmer\*innen**

(Deutsche Richterakademie)

Stand: 2021-12-01

## **1. Allgemeines:**

### 1. Online-Veranstaltung:

Während einer Online-Veranstaltung sind Referent\*innen und Teilnehmende über eigene Endgeräte und das Internet miteinander verbunden.

## 2. Hybrid-Veranstaltung:

Eine Hybrid-Veranstaltung findet zum Teil in Präsenz in einer der beiden Tagungsstätten der DRA und zum Teil online statt. Die Veranstaltung kann so aussehen, dass die Referent\*in in der Tagungsstätte ihren Vortrag hält und dieser Vortrag auch online nach außerhalb der Tagungsstätte übermittelt wird. Sie kann auch so aussehen, dass die Referent\*in außerhalb der Tagungsstätte ihren Vortrag hält und dieser Vortrag online in der Tagungsstätte ausgestrahlt wird; oder ein Mix aus beidem.

## 3. Anleitungsvideos:

Auf der Homepage von BBB finden Sie Anleitungsvideos für Lehrer\*innen (Referent\*innen) und Schüler\*innen (Teilnehmer\*innen), beide leider nur in englischer Sprache.

Der Link für Referent\*innen lautet:<https://www.youtube.com/watch?v=Hso8yLzkqj8>

Der Link für Teilnehmer\*innen lautet: <https://www.youtube.com/watch?v=uYYnryIM0Uw>

Ein weiterer Link mit vielen nützlichen Informationen der Uni Mainz lautet: <https://edv-kph.uni-mainz.de/2020/04/13/faq-verwenden-von-bigbluebutton/>

## **2. Ablauf:**

- 1. Sie erhalten von der veranstaltenden Justizverwaltung per Email einen Link zum virtuellen Tagungsraum. Kopieren Sie diesen Link in Ihren Internetbrowser (Chrome, Firefox, neueste Version des Microsoft Edge) und drücken Enter. Die Startseite von BBB fordert Sie dann auf, Ihren Namen einzugeben (dieser Name dient lediglich dazu, dass die anderen Teilnehmenden der Tagung sehen, wie Sie heißen). Nach einem Mikrofontest gelangen Sie in den Raum, in dem Sie sich durch ausprobieren mit den Funktionen von BBB vertraut machen können. Wenn Sie Fragen haben, kontaktieren Sie bitte Ihre Tagungsleitung.
- 2. Durch die Verwendung eines sog. TURN-Servers ist die Teilnahme an online-Veranstaltungen der DRA grundsätzlich auch mit Dienstrechnern möglich. Hierbei funktionieren nur sog. thick-clients (d.h. der Rechner befindet sich am

Arbeitsplatz), nicht sog. thin-clients (d.h. am Arbeitsplatz befindet sich nur ein Bildschirm während der eigentliche Rechenvorgang woanders stattfindet).

- 3. Bitte beachten Sie, dass durch die Verwendung des TURN-Servers eine durchgehende TLS-Verschlüsselung vom Benutzer gesendeter Daten nicht garantiert werden kann.
- 4. Wo wegen entsprechender Sicherheitseinstellungen auf Dienstrechnern BBB trotz TURN-Server nicht funktioniert, erfordert eine Teilnahme die Benutzung eines Privatrechners. Das Nicht-Funktionieren zeigt sich in aller Regel darin, dass Ihr Dienstrechner Ihnen den Zugriff auf Mikrofon und/oder Kamera verwehrt.
- 5. Die Tonqualität kann durch Benutzung eines Headsets gesteigert werden; erforderlich ist ein Headset zur Teilnahme jedoch nicht.
- 6. Bitte beachten Sie, dass Sie sich zum Verlassen des Tagungsraums lediglich "Ausloggen" (über die drei Punkte rechts oben auf Ihrem Bildschirm) und niemals die "Konferenz beenden". Ansonsten werfen Sie alle Teilnehmenden aus dem Raum und alle Aufzeichnungen gehen verloren.

# **3. Interaktion:**

# **Trier**

Bitte beachten Sie, dass Sie als Teilnehmer\*in während des Vortrags der Referent\*in oft "stumm" geschaltet werden. Das wird oft erst im Rahmen von Diskussionen bzw. Fragerunden geändert. Hierdurch sollen Tonprobleme vermieden werden.

Wenn Sie eine Frage stellen oder einen Beitrag leisten möchten, können Sie sich über die Chatfunktion bei der Tagungsleitung zu Wort melden. Die Tagungsleitung erteilt Ihnen dann das Wort und Sie können Ihr Mikrofon freischalten.

Bitte achten Sie zur Verbesserung der Tonqualität auch selber darauf, dass Ihr Mikrofon stummgeschaltet ist, solange Sie nichts sagen möchten.

Die Kommunikation mit Personen in Präsenz erfolgt über eine Kommunikationsanlage, d. h. eine Interaktion ist mit allen Beteiligten vor Ort ist möglich.

Die Tagungsleitung bzw. die Referent\*innen werden Ihnen vorab mitteilen, ob Zwischenfragen gewünscht sind oder Fragen nach einen Vortragsabschnitt gestellt werden können.

## Wustrau:

Wenn Teilnehmer\*innen in Präsenz im Tagungsraum der Tagungsstätte eine Frage an die im Tagungsraum in Präsenz befindlichen Referent\*in stellen, teilt die Tagungsleitung diese Frage den online zugeschalteten Teilnehmer\*innen über die Chatfunktion mit. Die Antwort der Referent\*in ist dann im Tagungsraum zu hören und

wird über das Mikrofon der Referent\*in und BBB an die online-Teilnehmer\*innen weitergeleitet.

Eine online zugeschaltete Teilnehmer\*in stellt ihre Frage über die Chatfunktion. Die Tagungsleitung in Präsenz im Tagungsraum liest diese Frage vor, so dass Teilnehmer\*innen und Referent\*in im Tagungsraum sie hören. Die Referent\*in antwortet wie oben.

Fragen an die online zugeschaltete Referent\*in erfolgen a) über die Tagungsleitung in Präsenz im Tagungsraum (Teilnehmer\*in fragt die Tagungsleitung; Tagungsleitung teilt die Frage per Chatfunktion der online zugeschalteten Referent\*in mit) oder b) durch Benutzen der Chatfunktion durch online teilnehmende Teilnehmer\*innen. Die Tagungsleitung muss per Chatfunktion gestellte Fragen den Teilnehmenden in Präsenz im Tagungsraum vorlesen.

## **4. Problemlösungen:**

## 1. Rechner:

Die Dienstrechner und Dienst-WLANs in einigen Bundesländern sind so konfiguriert, dass zwar das Betreten des Tagungsraumes möglich ist, folgendes aber gesperrt bleibt:

- Hochladen von eigenem Bild (Freigabe Webcam) und eigenem Ton (Freigabe Mikrofon)
- Herunterladen von fremdem Videobild (Webcam der anderen Teilnehmer) und fremdem Ton
- Freigeben des Bildschirms (z.B. für Präsentationen)

Möglich ist z.T.:

- Überblick über die Teilnehmerliste
- Chatten (schriftlich)
- Ansehen fremder Folien
- Hochladen eigener Folien

In einigen Bundesländern ist offenbar das Herunterladen von fremdem Videobild und fremdem Ton erlaubt. Hier konnten Teilnehmer\*innen demnach passiv vollständig teilnehmen, ihre Fragen aber nicht mündlich, sondern nur über den Chat stellen.

In diesen Bundesländern ist eine vollständige Teilnahme dann leider nur über private Endgeräte möglich. Herausfinden können Sie das durch rechtzeitiges Ausprobieren.

#### 2. Präsentation und Videobild:

Sobald die Referent\*in per Video zugeschaltet ist, können Sie per Rechtsklick auf das Bild die Funktion "Bild im Bild" nutzen.

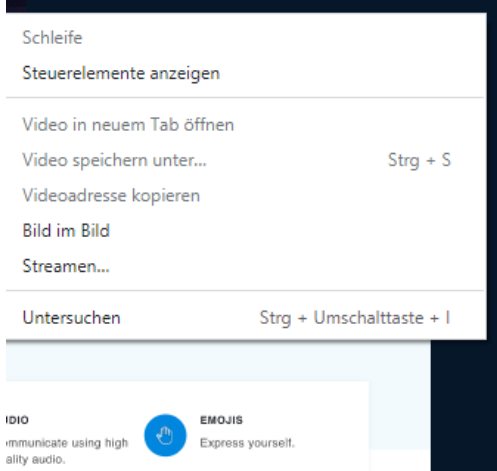

Wenn Sie jetzt die Präsentation über das Symbol mit den vier Pfeilen rechts unten an der Präsentation betätigen, erhalten Sie die Präsentation im Vollbild und können das Bild der Referent\*in nach oben links oder rechts verschieben.

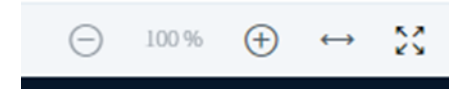

#### 3. Ton und Bild:

Manchmal hört man keinen Ton und/oder sieht kein Bild.

Haben Sie Chrome oder Firefox benutzt? Wenn nicht, starten Sie unter Verwendung einer dieser beiden Browser den Raum neu.

Hilft dies nicht, prüfen Sie bitte Ihre Soundeinstellungen.

Klicken Sie dazu auf das Windows-Symbol unten links und geben das Wort "Soundeinstellungen" ein und drücken die Return-Taste.

Hier Können Sie zunächst die korrekte Einstellung der richtigen Audiogeräte prüfen und korrigieren.

Wenn Sie feststellen, dass dort der richtige Lautsprecher und das richtige Mikrofon eingestellt sind (wenn die Bezeichnungen Ihnen nichts sagen, dann hilft einfach ausprobieren) und Sie sehen sogar einen Ausschlag in der Pegelanzeige, prüfen Sie bitte die Datenschutzeinstellungen für Ihr Mikrofon.

Klicken Sie dazu auf das Windows-Symbol unten links und gegeben das Wort "Datenschutzeinstellungen" ein und drücken Sie die Return-Taste.

Im sich nun öffnenden Fenster klicken Sie nun auf den Eintrag "Mikrofon" und lassen dann zu, dass Apps auf Ihr Mikrofon zugreifen.

Prüfen Sie sogleich auch die selbige Einstellung für die Kamera.

Wenn dies auch nichts hilft, könnte allenfalls noch ein Virenschutz mit aktivierter Zusatzfunktion stören. Schalten Sie diesen dann vorübergehend ab.

Sollte alles nicht helfen, bleibt Ihnen nichts anderes übrig als passiv teilzunehmen und im Bedarfsfall die Chatfunktion zu nutzen.

4. Verbindungsstörung:

Wenn etwas nicht richtig läuft oder die Verbindung versehentlich oder wegen technischer Probleme getrennt wird, beenden Sie am besten den Browser, starten ihn wieder neu und wählen sich neu ein.

Sollte der Internet-Browser dann ausnahmsweise den Dienst verweigern, starten Sie Ihr Endgerät neu und betreten den virtuellen Raum erneut.